## Instructor Statistics Report Tutorial

The instructor statistics report is available in Startlearning.uw.edu. The report helps you to:

- Track active student progress in your course
- Monitor assignment submissions that need to be graded
- Track final grades

## Track Student Progress

You can track active students and view their progress in the course from this report. The report does not contain staff, admins or instructors.

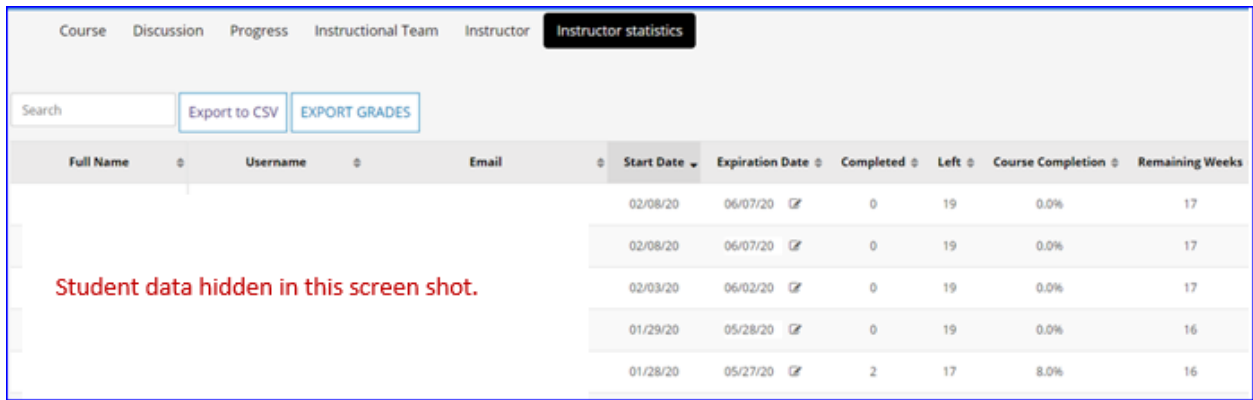

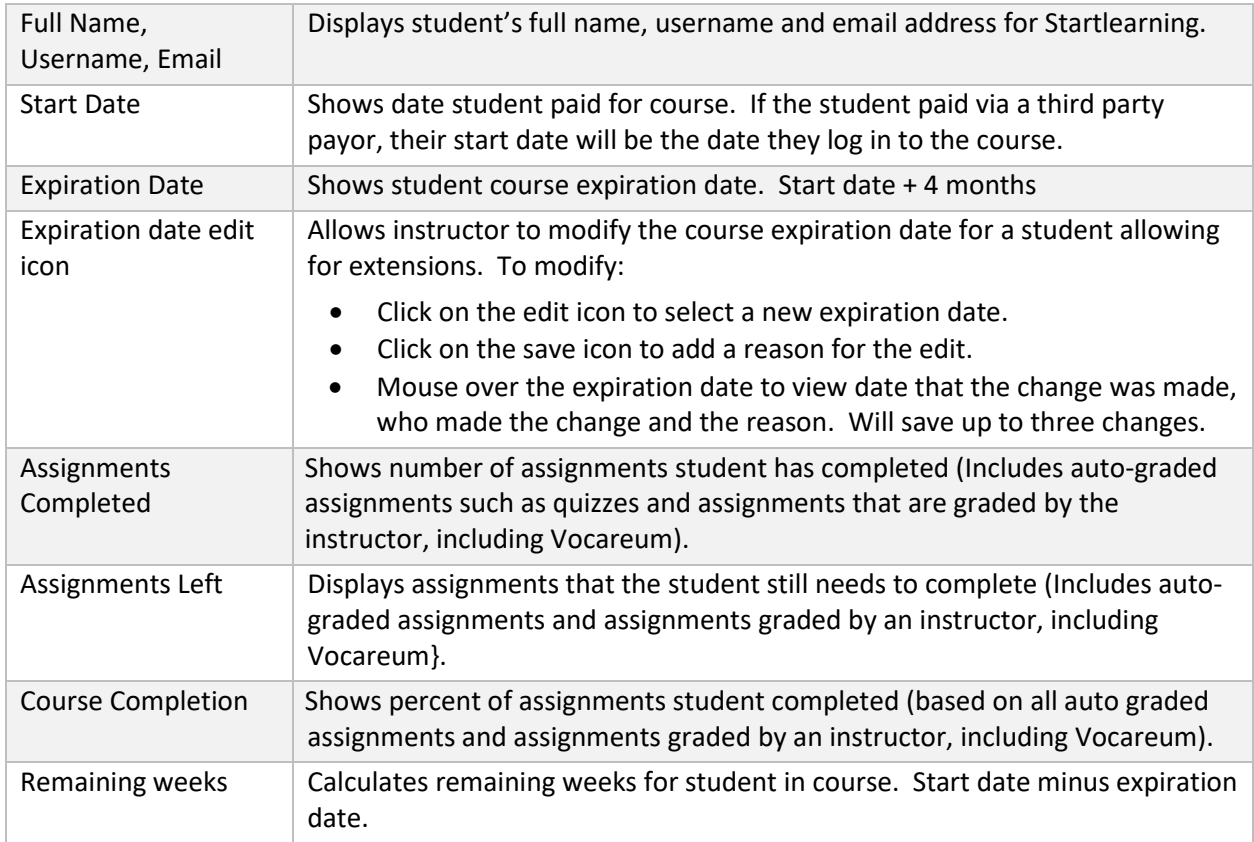

## Monitor Assignment Submissions

When you scroll to the right of the Remaining Weeks column, you see the section of the report listing assignments that need to be graded by the instructor. The report includes all assignments, including Vocareum. The report does not show the status for quizzes, since they are not graded manually by instructors.

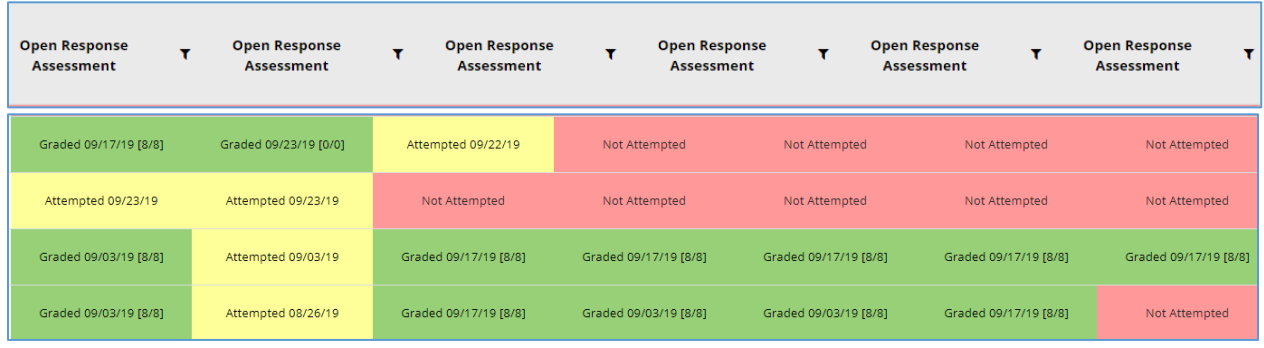

There are three statuses for assignments:

- Not attempted (pink): Student has not yet submitted this assignment.
- Attempted (yellow): Student has submitted the assignment and it is ready to be graded. Date and time assignment submitted shown.
- Graded (green): Instructor has graded this assignment. Date and time assignment graded shown.
- NOTE: Vocareum assignments only have two statuses Not Attempted and Graded.

If you click on an assignment status, this takes you directly to the student assessment to review and grade. To find out if a Vocareum assignment has been submitted, you will need to go into the virtual lab and check.

You can sort any column in the report.When you sort a column in the report, the next column you sort will overwrite the first sort. There isn't the ability to filter the data on the screen. You can also export the data to a csv file and filter the data.

To sort assignment columns, click on the funnel icon to the right of the column to display the fields that can be sorted in the assignment section.

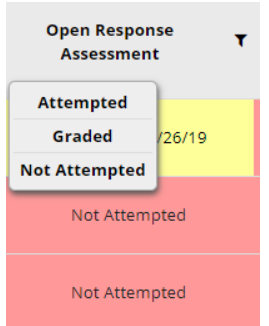

## Track Final Grades

The Grade column is the last column in this report. You can enter the final grade and export a grade report to submit grade[s online at the UWC² Records site.](https://uwnetid.sharepoint.com/sites/UWC2Records/SitePages/Home%20Page.aspx?e=1:b9de79d74a3246a09974da22ef530242)

To enter a final grade for a student:

Click on the **Enter Grade** button at the end of the student row.

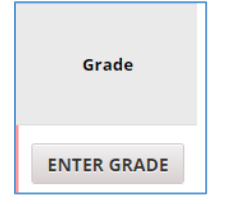

- Select Successful Completion, Incomplete or Unsuccessful Completion radio button for the correct grade.
- Click on the **Submit** button.
- Select Save or Cancel in the Confirm pop-up window.

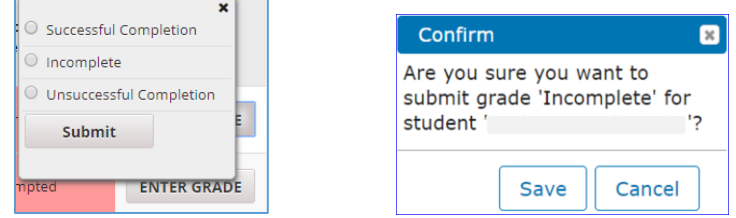

• If you selected incomplete grade, the Grade column shows an incomplete button and you need to modify the student expiration date. When the two-week extension is over, you will click on the incomplete button to enter the student's final grade.

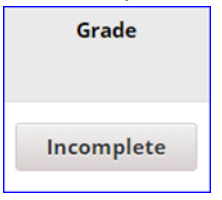

 If you enter a Successful Completion or Unsuccessful Completion, the Grade column shows the grade and a check box. Until this box is checked, you can modify the grade in this report. Once you click this checkbox you can no long modify the grade in this report and the student will be hidden from view and only appear in the export .csv file. The checkbox should be checked only after you've submitted the grade to the UWC<sup>2</sup> Records Office (see next step).

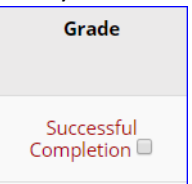

- Click on the **Export Grades** link at the top of the report and submit grades online at the [UWC²](https://uwnetid.sharepoint.com/sites/UWC2Records)  [Records site.](https://uwnetid.sharepoint.com/sites/UWC2Records) Or you can manually enter the grades directly through the UWC<sup>2</sup> Records site without exporting a file. Follow [directions](https://uwnetid.sharepoint.com/:w:/r/sites/UWC2Records/_layouts/15/Doc.aspx?sourcedoc=%7B41811422-C4C7-4F8B-B744-093602368F01%7D&file=Instructor%20Guide%20Self-Paced%20Online%20Grade%20Submission%2011-2019.docx&action=default&mobileredirect=true) on site for either approach.
- Any future grade modifications will be made using the online grade submission site.